### [www.tejari.ae](http://www.tejari.ae/)

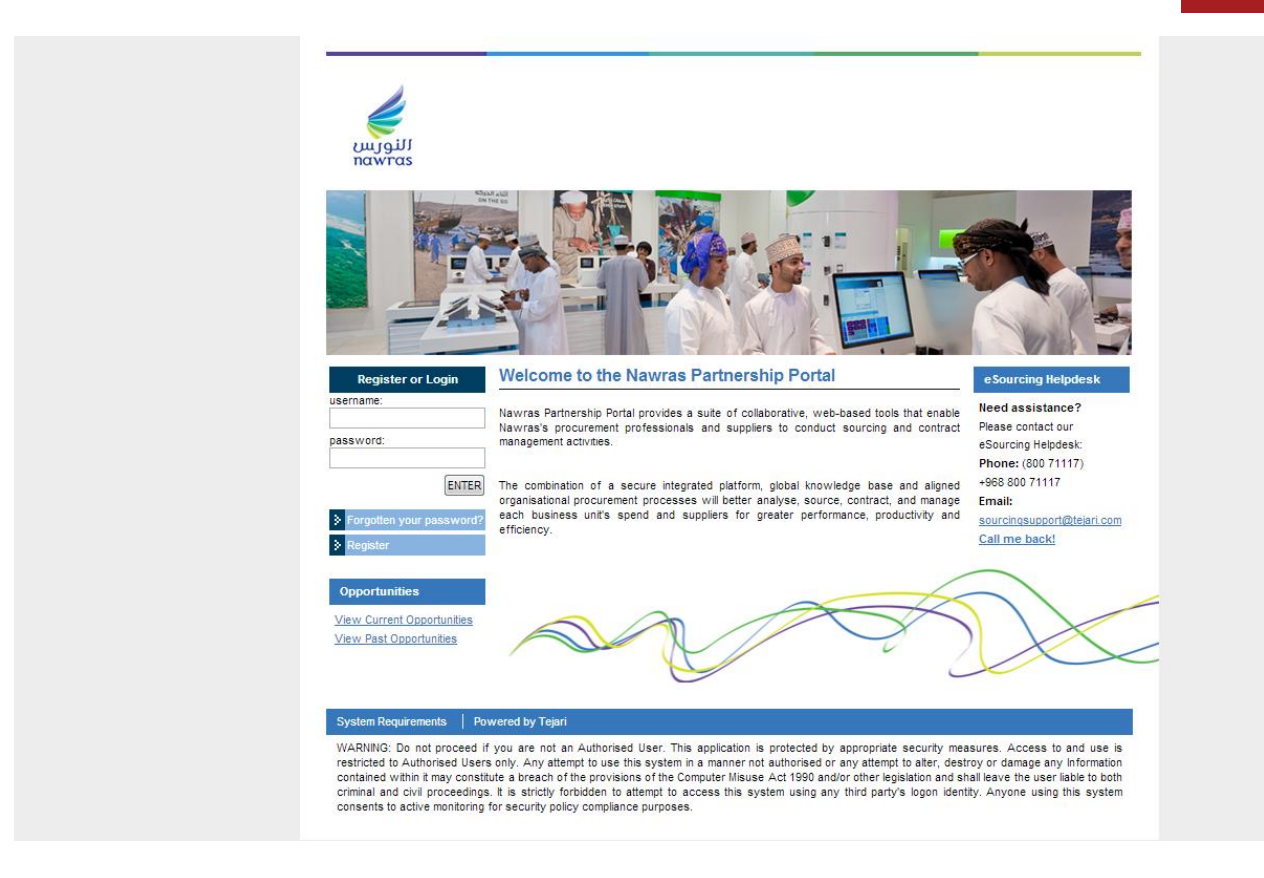

# **Using the messaging tool on Nawras Partnership Portal**

Quick User Guide

Version 1.0 October 2012

## **Step 1**: Visit [https://nawras.tejari.com](https://nawras.tejari.com/) Login to the esourcing Portal.

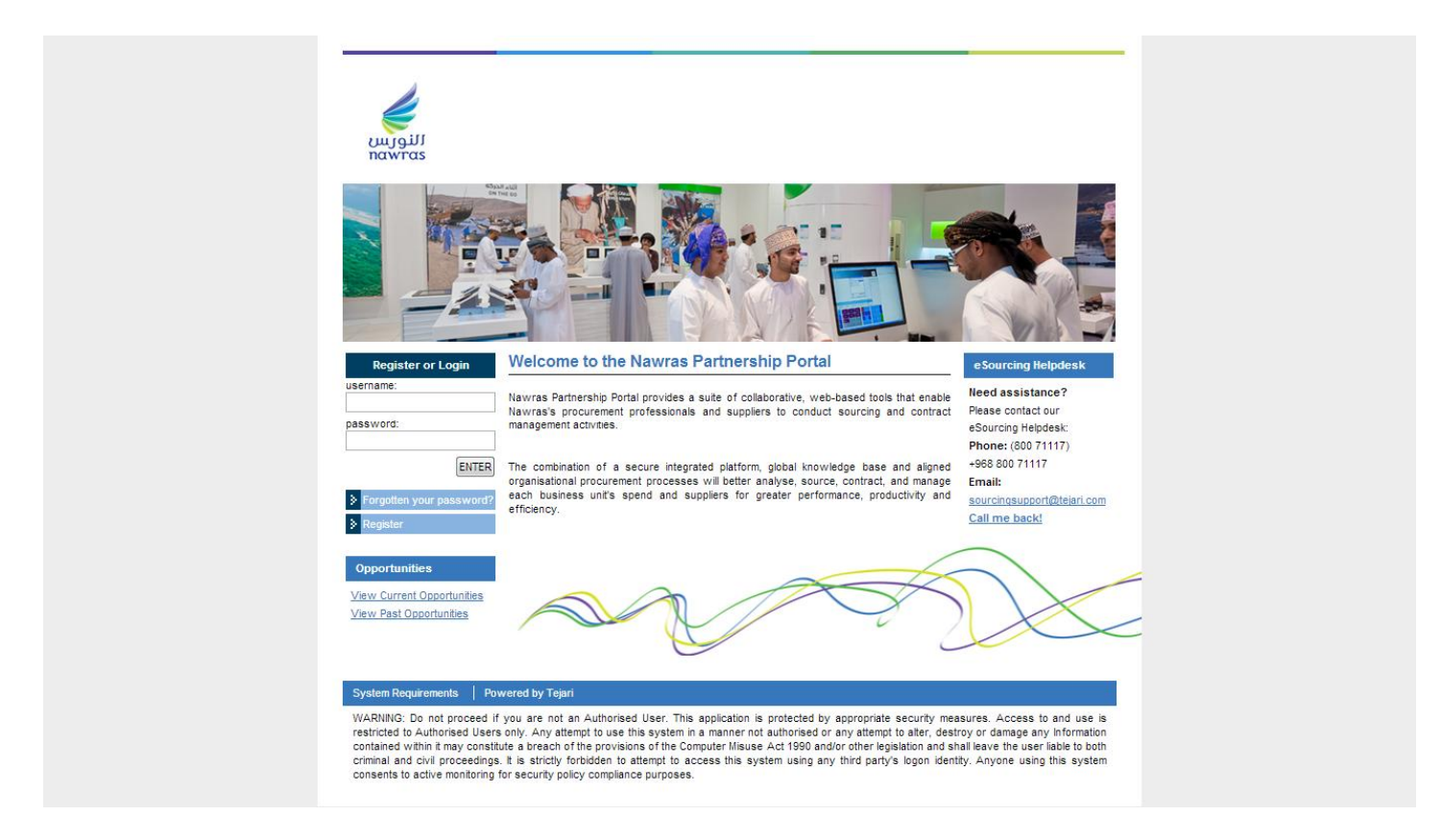

Once you have successfully logged in, you will be directed to the Nawras Partnership Portal Home page.

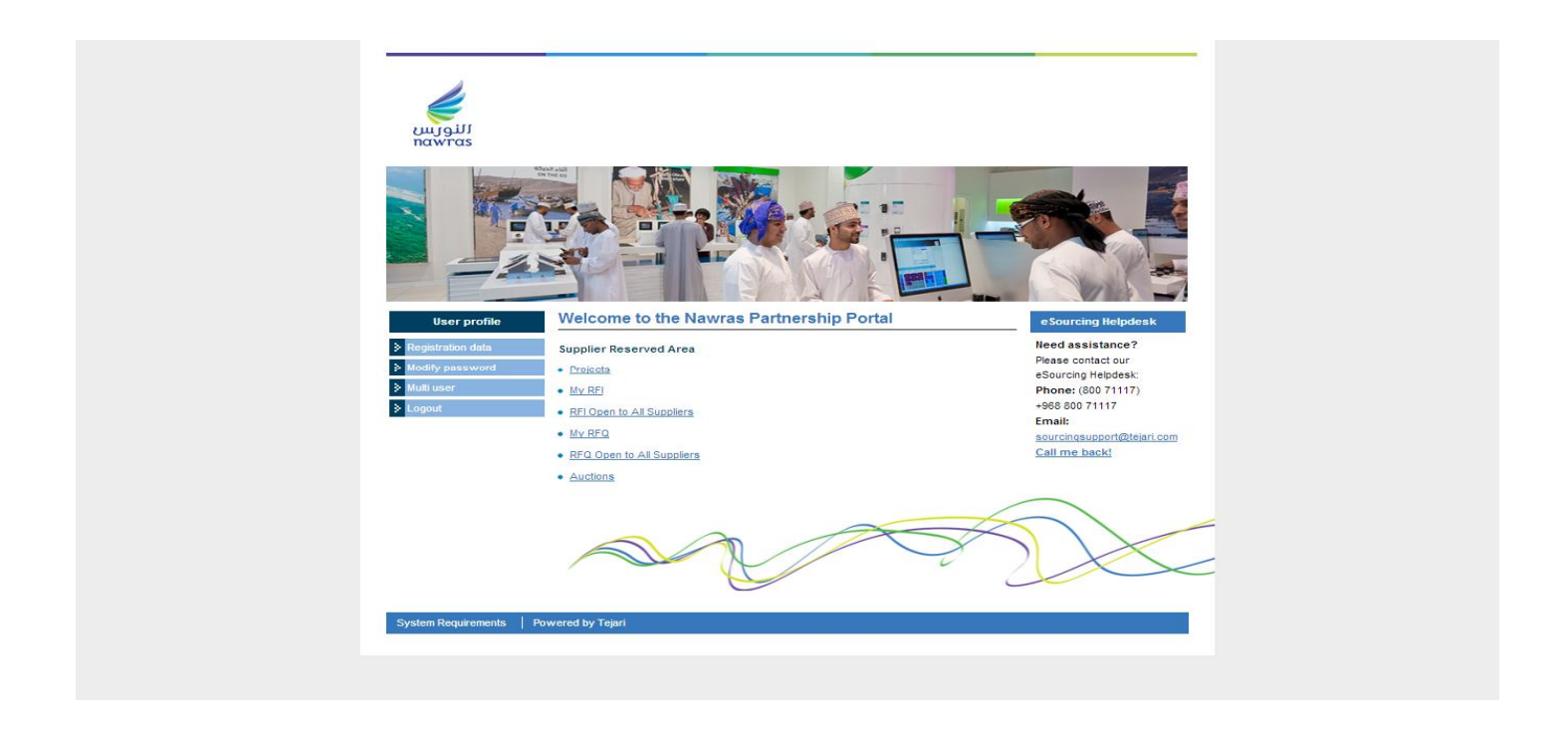

### **Step 2:** Click on the 'My RFQ' link

**Step 3**: Click on the RFQ title that you would like to respond to.

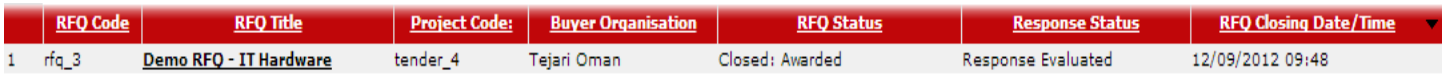

Now that you have selected an RFQ you will be taken to the 'RFQ Details' page.

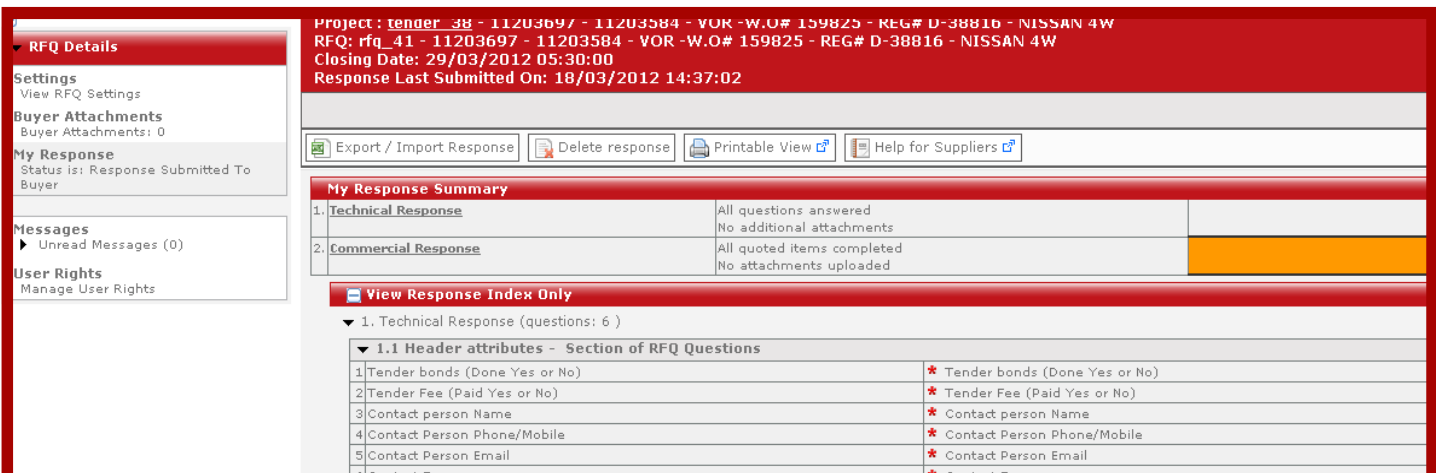

**Step 4:** Click on the "Messages**"** tab in the RFQ (left hand navigation button) to communicate with buyer for clarifications to the RFQ.

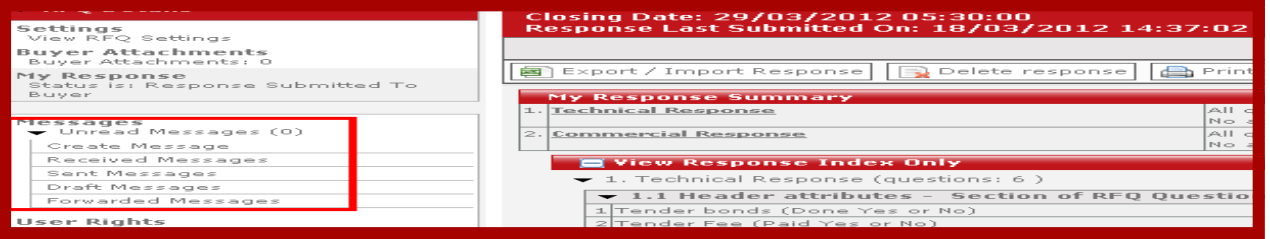

You can create, sent, receive and forward message through this tool.

**Step 5: Click** on **"Create Message"** button to send mail to buyer

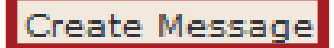

Type in the subject and content of the message and click on **"**Send Message**"**, to send mail to buyer.

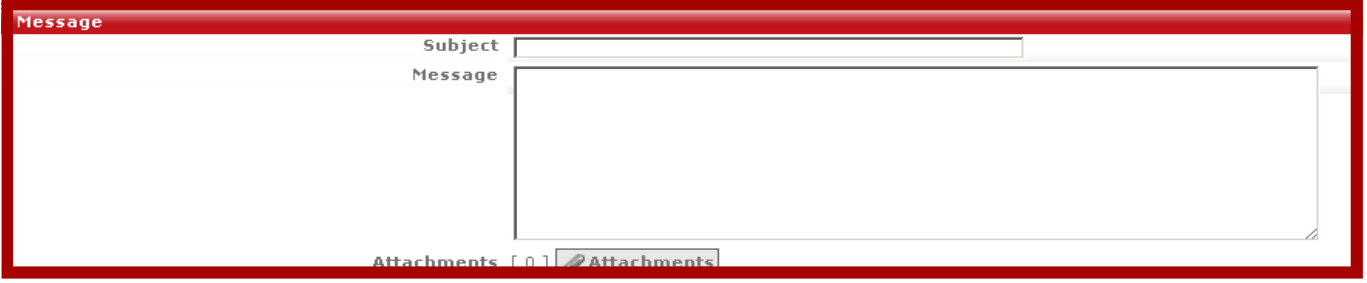

**Step 6:** If the buyer responds to your mail, you can check it by clicking on "Receive Message" button.

**Step 7:** By clicking on "Draft Message**"** button, you can check saved messages, which are not yet sent

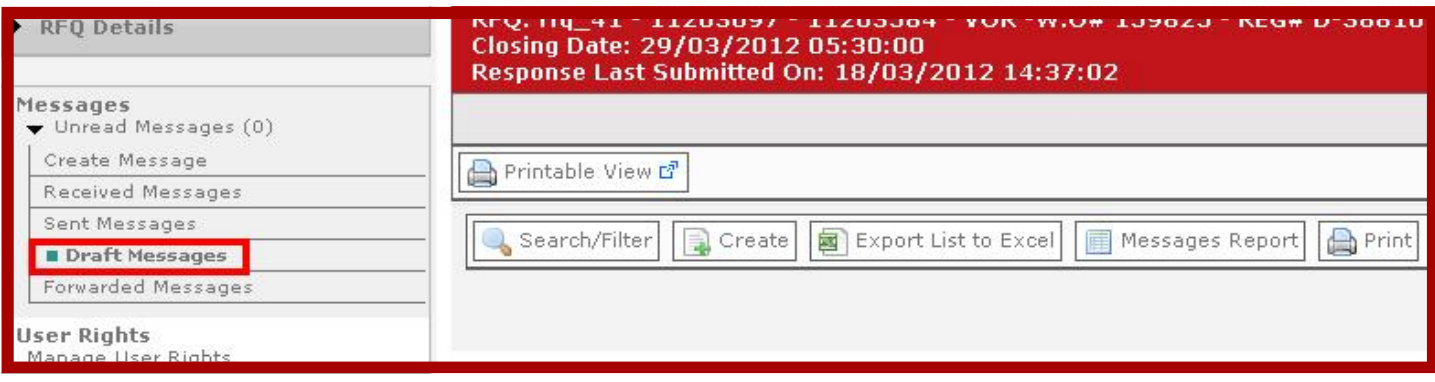

**Step 8:** Using the "**Forward Message"** button will help you to send the messages received from buyers to an external e-mail ID, within your organization.

# **Need Help?**

Please contact the Help Desk for assistance at [sourcingsupport@tejari.com](mailto:sourcingsupport@jaggaer.com)

You can also reach us on 800 71117 ( +968 800 71117)